# Contents

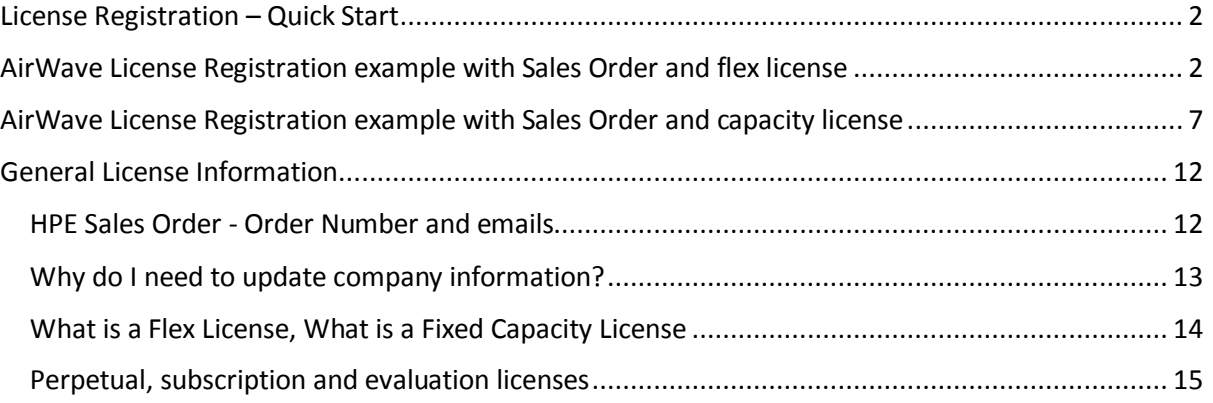

### <span id="page-1-0"></span>License Registration – Quick Start

AirWave licenses are registered on the My Networking portal [\(http://hpe.com/networking/mynetworking/\)](http://hpe.com/networking/mynetworking/) to obtain the license key that is used to activate the product features.

License registration can be initiated using any of the following proof of license entitlement items.

- 1. The Sales Order and email address from an electronically delivered license purchase.
- 2. An Aruba Networking Sales Order number that was not registered in LMS prior to the integration of LMS into MNP
- 3. A Certificate ID that was not registered in LMS prior to the integration of LMS into MNP
- 4. Evaluation license Registration IDs
- 5. A Registration ID that is delivered as a physical document with the hardware

#### **License registration process:**

Sign in to My Networking portal at:<http://hpe.com/networking/mynetworking/> and select Register license

- Step 1 Enter information that establishes your entitlement to activate a license. This is either the Sales Order/Email, Certificate ID or Registration ID.
- Step 2 Enter product details that are used to generate the license key.

You will need the IP address for AirWave products

- Step 3 Review a calendar of reminders for subscription or evaluation licenses with an expiration date. You can customize these reminders by adding or removing reminders and specifying who will receive the reminder emails.
- Step 4 Read and Accept the End User License Agreement
- Step 5 Obtain the license key file, review installation instructions and email the registration details if desired.

### <span id="page-1-1"></span>AirWave License Registration example with Sales Order and flex license

Sign in to My Networking portal at: http://hpe.com/networking/mynetworking/

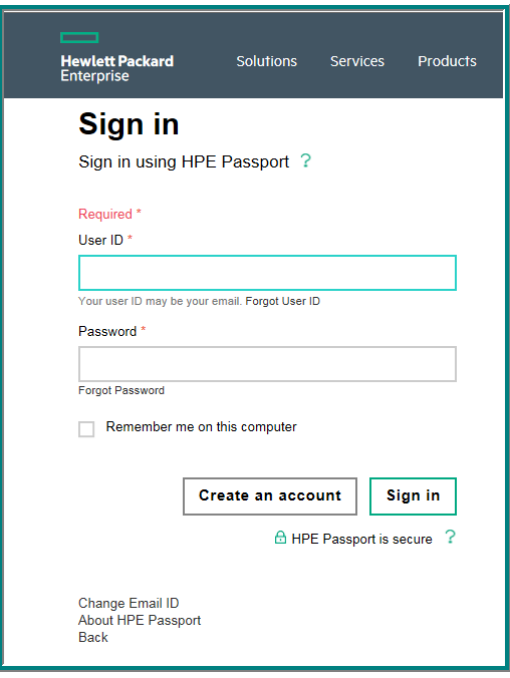

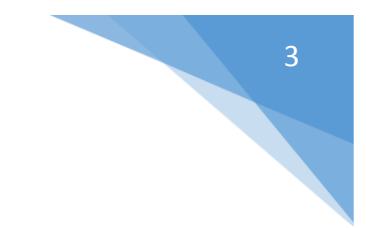

# Select **Register License** from the home page.

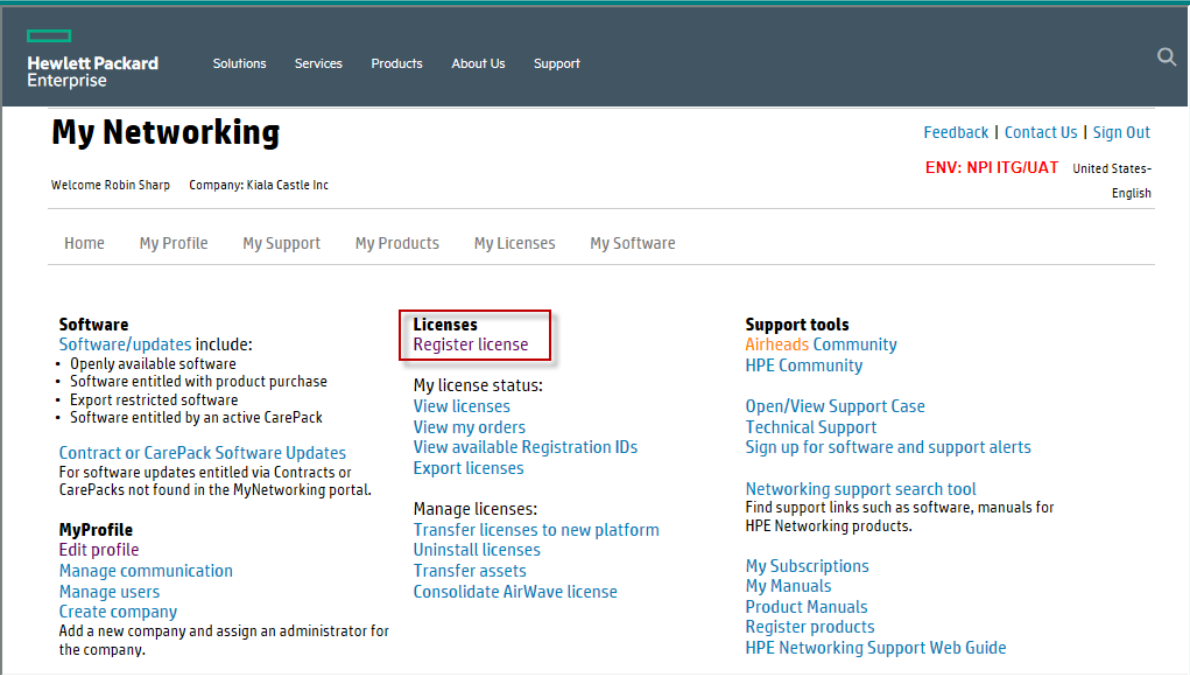

Step 1a: Enter the Sales Order Number and click the **Next** button.

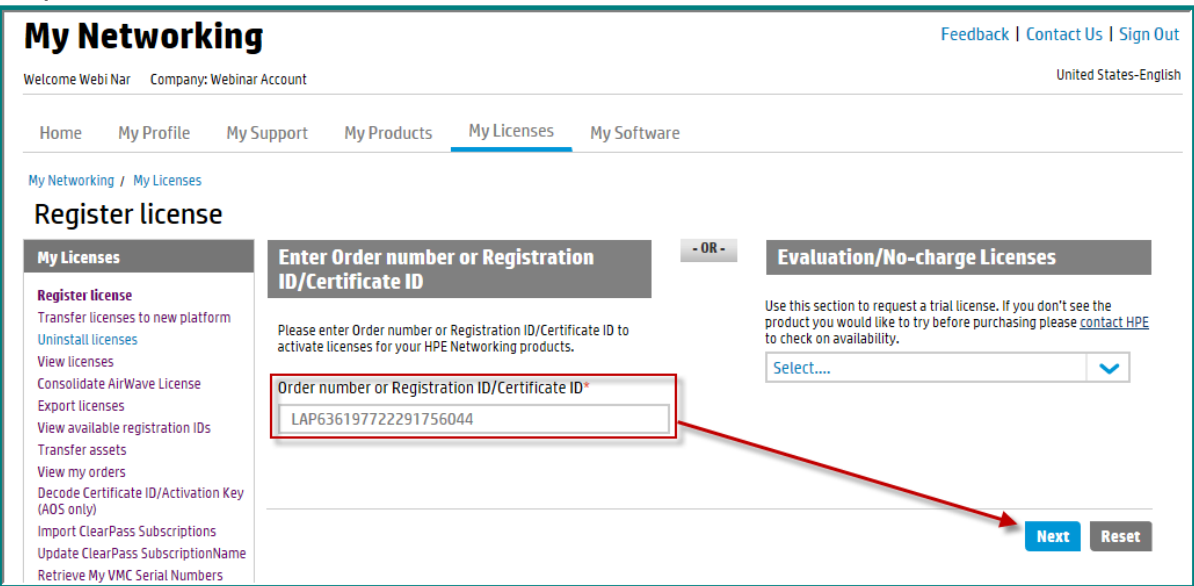

Step 1b: Enter an email address from the Electronic Delivery Receipt aka Sales Order Confirmation email. Click the **Next** button.

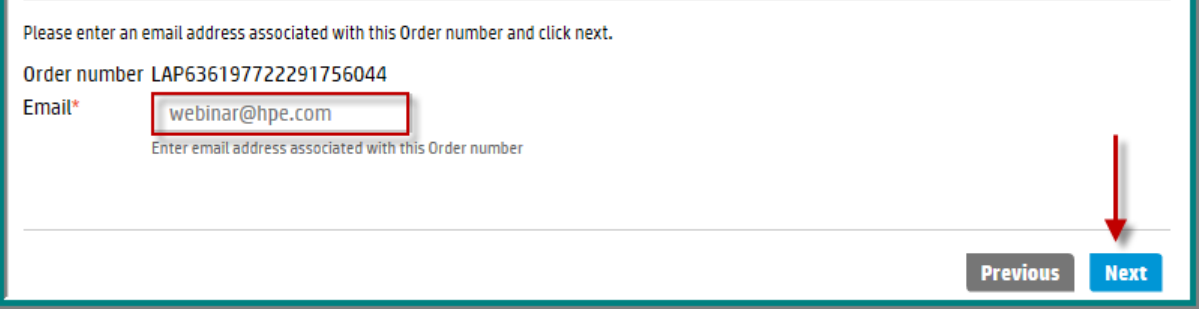

Step 1c: The licenses on the sales order will be listed. These licenses can be registered at any time and each time you access the sales order you will see the quantity purchased and the quantity still available for registration.

A flex license, such as JW546AAE can be registered in any quantity. In this example the purchased quantity is 30 and the licenses can be registered in any combination where the total does not exceed the available quantity.

a. To choose a license, activate the radio button to the left of the license. This will open the **Redeem** box where you will enter the number of licenses to be registered to an individual device or system.

Enter the number of licenses to be registered to the AirWave device. In this example we are redeeming 20 licenses.

b. Click the **Next** button to start Step 2.

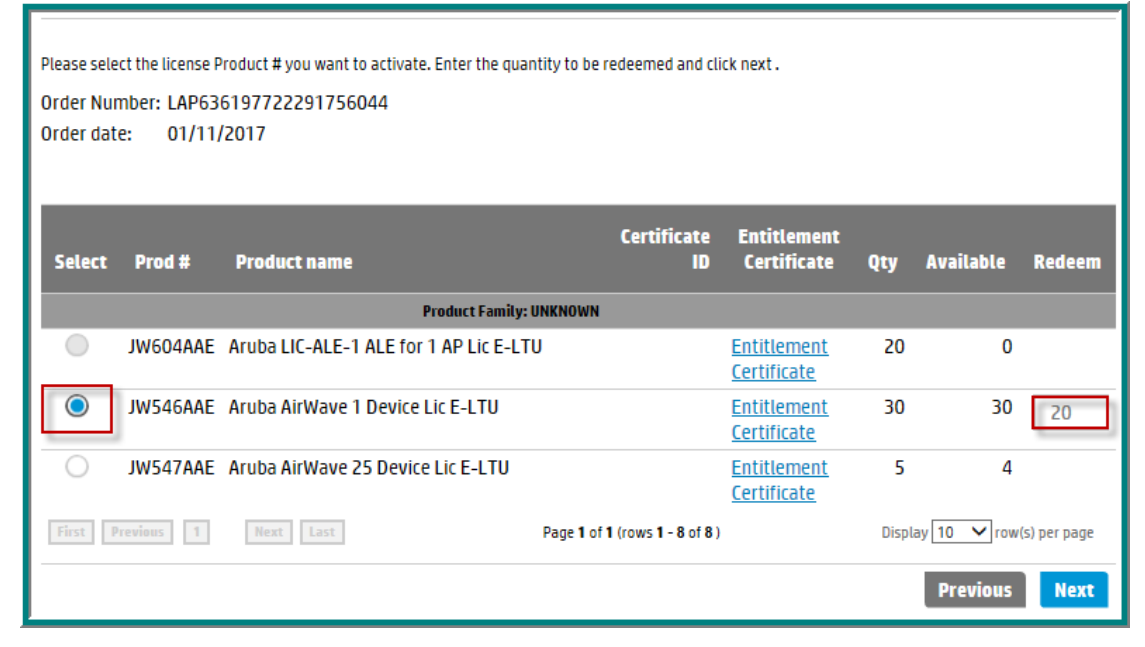

In Step 2 you will enter the information necessary to generate the license key file.

- a. Enter the **IP address** of the Airwave device
- b. The **License company name** is auto-populated with the logged in company name. If you are registering the license(s) on behalf of another company, please update this field with the customer company name. This will be the name used to generate the license key file.
- c. **Friendly name** and **Customer Notes** are optional text fields you can use to add information that will be helpful to you in the future.
- d. You will see Help me … links in case you have questions on how to locate the requested data.
- e. Verify that the license and redeem quantity are correct before clicking the **Next** button to continue.

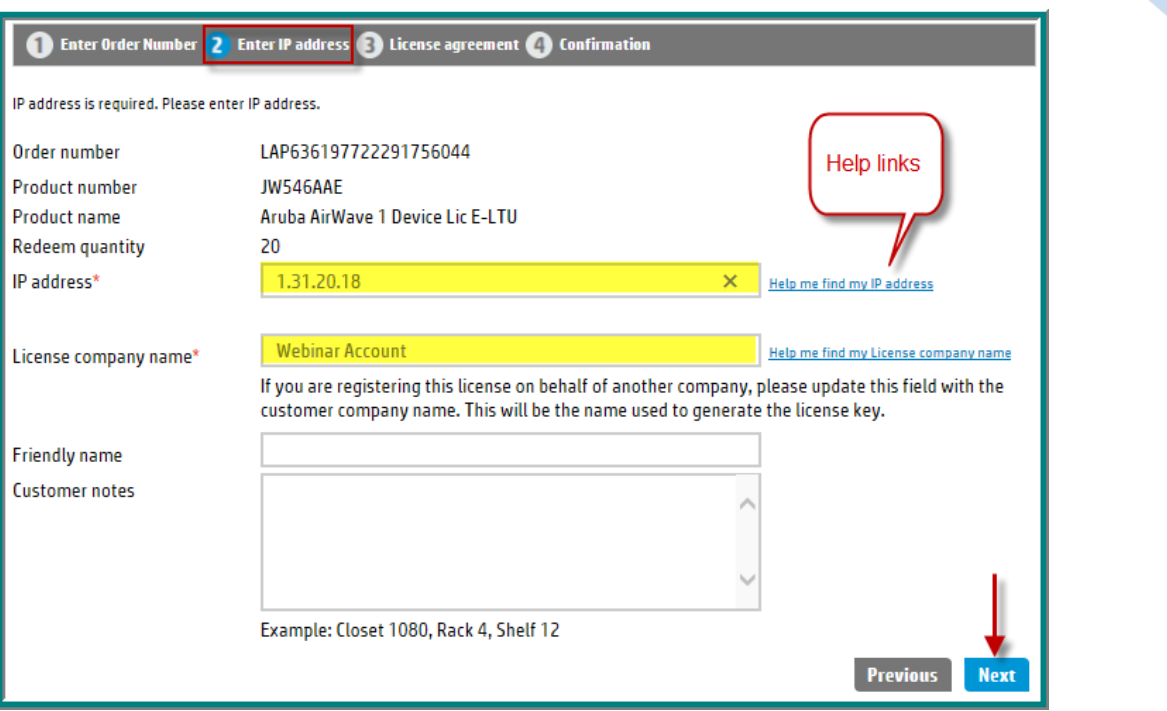

Step 3: Read and accept the End User Software License Agreement by checking the **I accept all of the above terms** check box and click the **Finish** button.

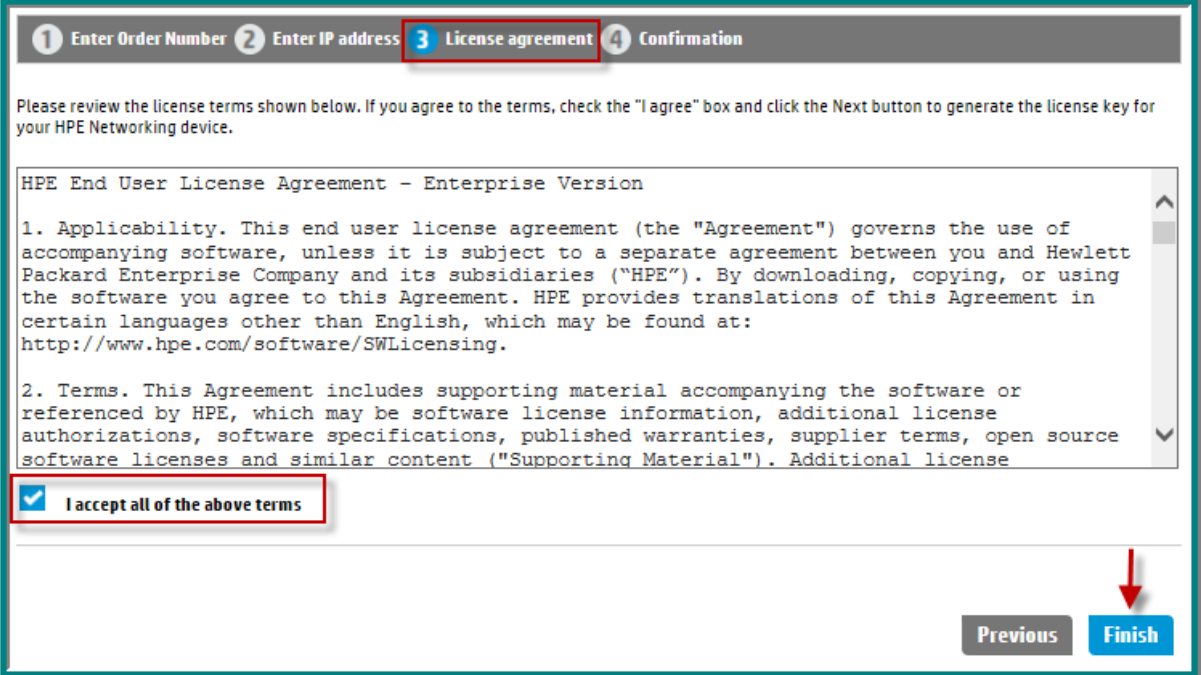

Step 4 confirms the successful registration of the license(s) and contains multiple options.

- a. You can download the license key using **Save As.**
- b. Email the registration details and license key using **Send email**
- c. Download the license file using the **Download license** link in the License Key field.

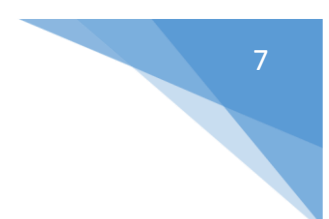

At the bottom of the page, you have the following next step choices:

- a. Register more
- b. Register more for this order

Choose **Register more** if you would like to register licenses using a *different* Sales Order Number or Registration ID. This will take you to the first **Register license**  screen.

Choose **Register more for this order** if you want to register more licenses from the *same* order and that you will register the license to a different device. Selecting this button will take you to the screen that displays the licenses on the order. You will not have to re-enter the Sales Order or email address.

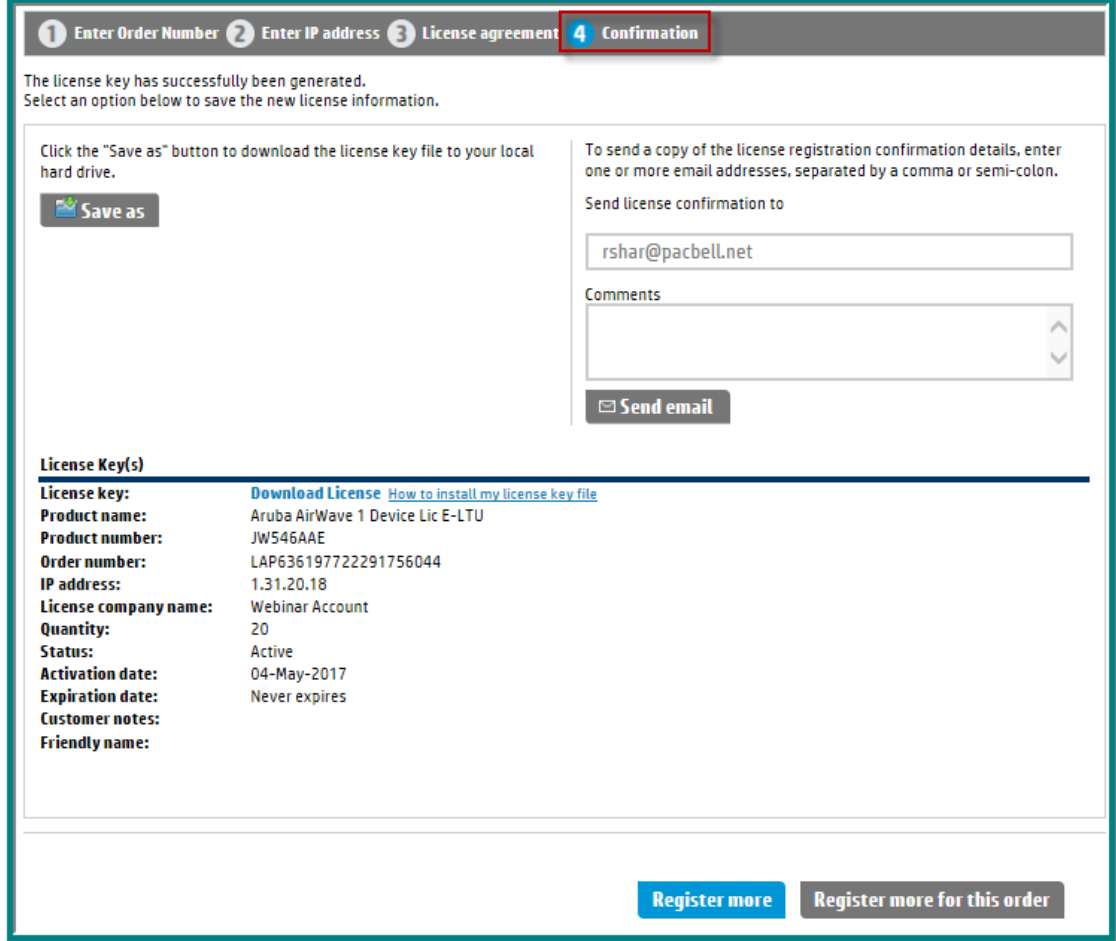

# <span id="page-6-0"></span>AirWave License Registration example with Sales Order and capacity license

Sign in to My Networking portal at: http://hpe.com/networking/mynetworking/

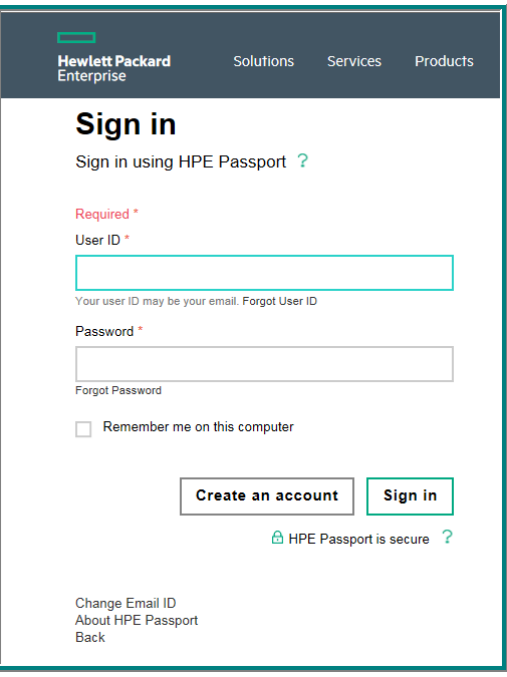

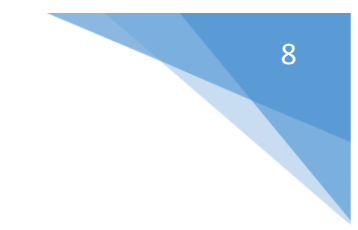

# Select **Register License** from the home page.

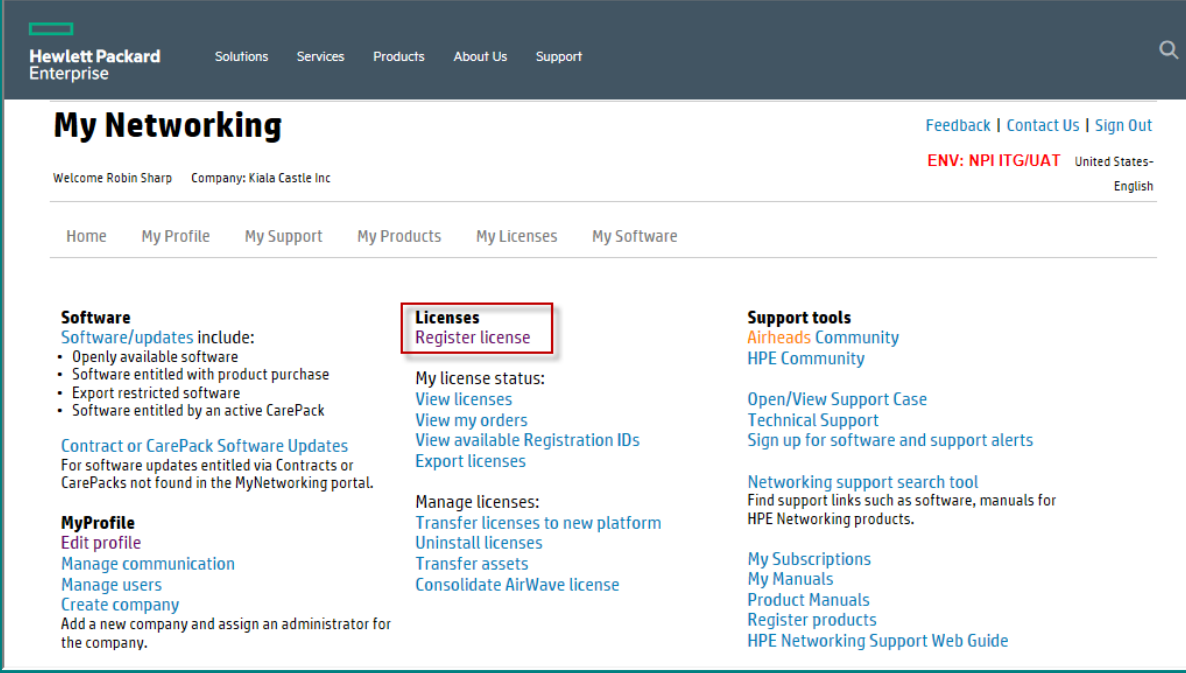

Step 1a: Enter the Sales Order Number and click the **Next** button.

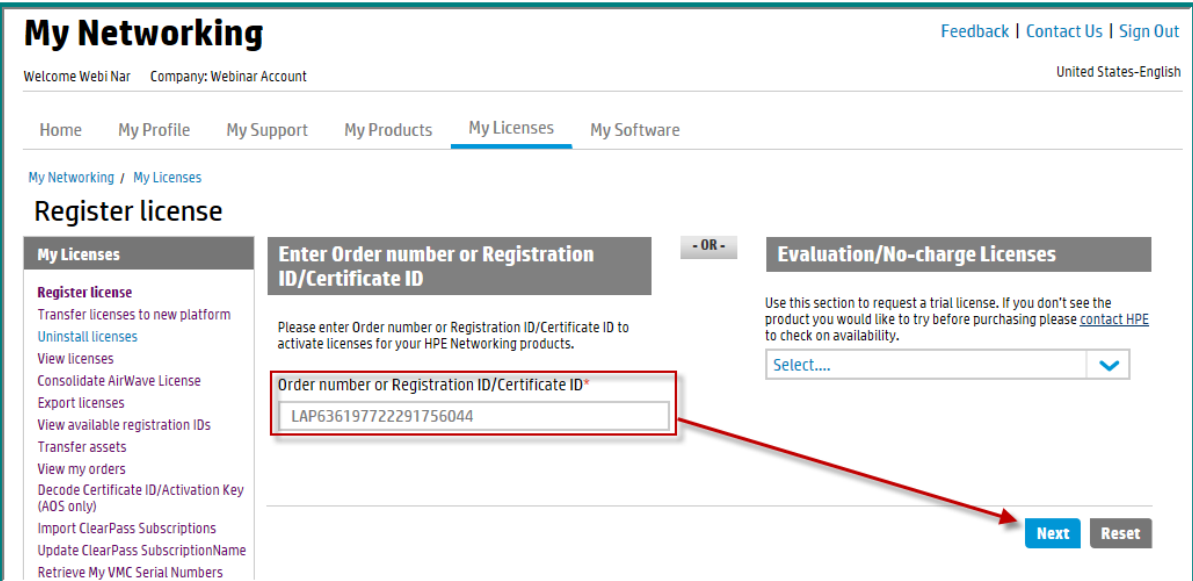

Step 1b: Enter an email address from the Electronic Delivery Receipt aka Sales Order Confirmation email. Click the **Next** button.

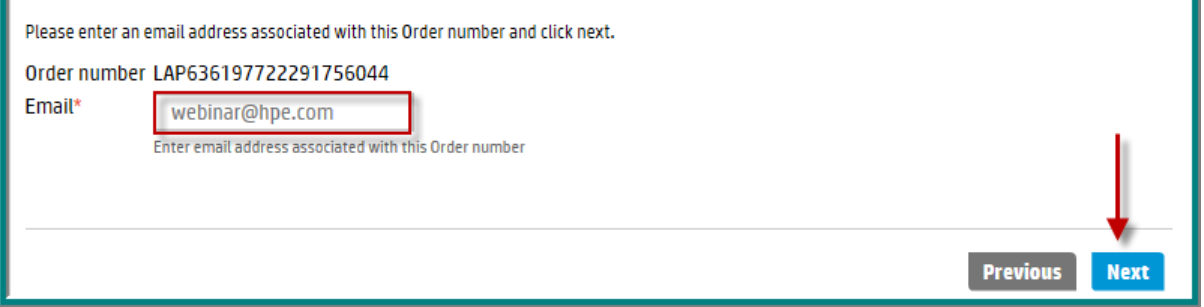

Step 1c: The licenses on the sales order will be listed. These licenses can be registered at any time and each time you access the sales order you will see the quantity purchased and the quantity still available for registration.

We will register an AirWave JW547AAE Aruba AirWave 25 Device license to demonstrate license activation for a capacity license.

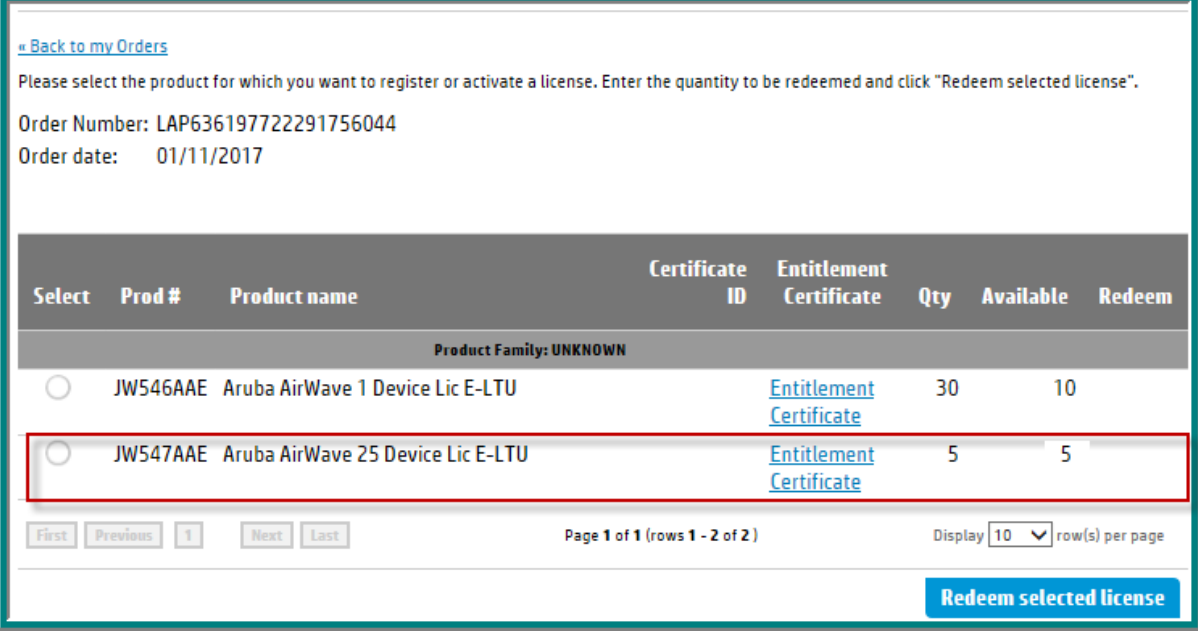

- a. Activate the radio button to the left of the license, this will open a box in the **Redeem** column.
- b. Capacity licenses can only be redeemed 1 at a time. If you enter a redeem quantity greater that 1 you will see this warning message:

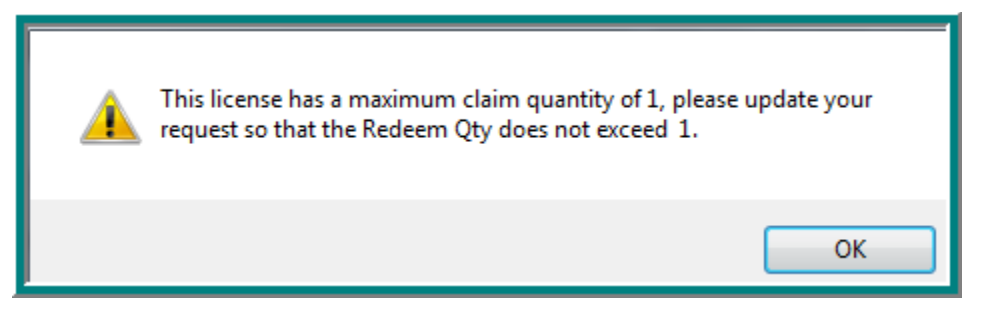

c. Keep the redeem quantity at 1 and click the **Redeem selected license** button to start Step 2.

In Step 2 you will enter the information necessary to generate the license key file.

- a. Enter the **IP address** of the Airwave device
- b. The **License company name** is auto-populated with the logged in company name. If you are registering the license(s) on behalf of another company, please update this field with the customer company name. This will be the name used to generate the license key file.
- c. **Friendly name** and **Customer Notes** are optional text fields you can use to add information that will be helpful to you in the future.
- d. You will see Help me … links in case you have questions on how to locate the requested data.
- e. Verify that the license and redeem quantity are correct before clicking the **Next** button to continue.

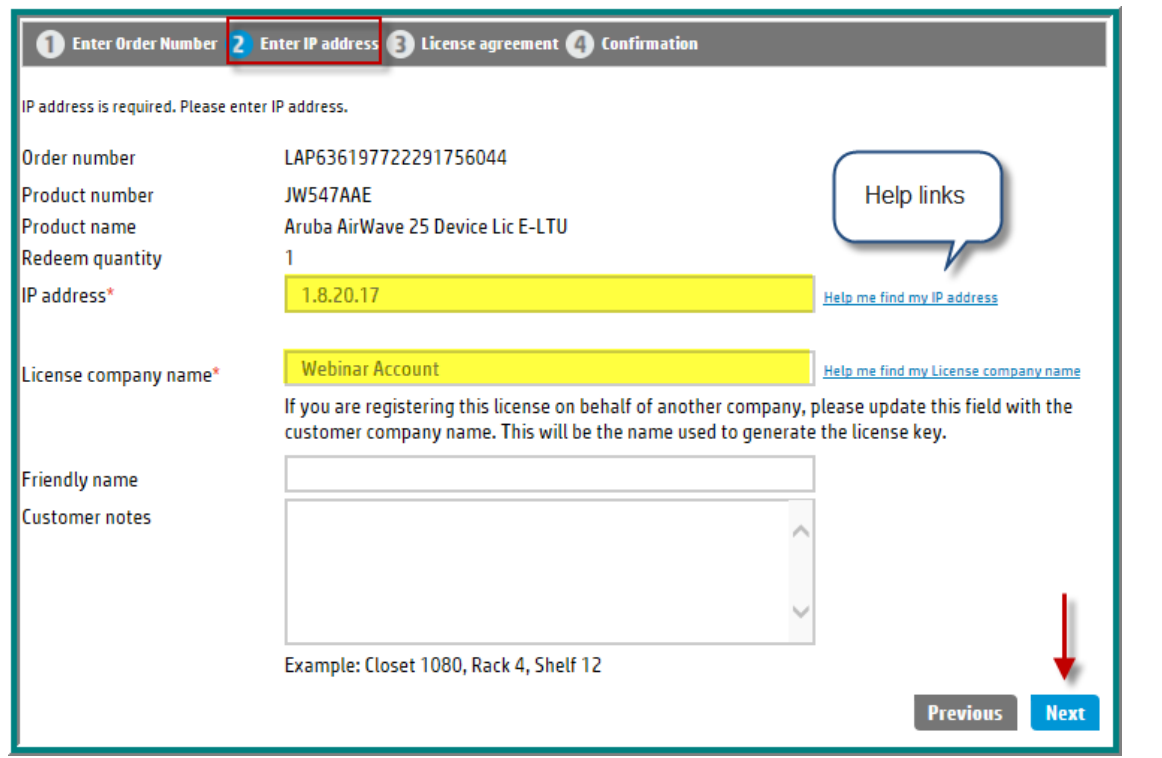

Step 3 Read and accept the End User Software License Agreement by checking the "**I accept all of the above terms"** check box and click the **Finish** button.

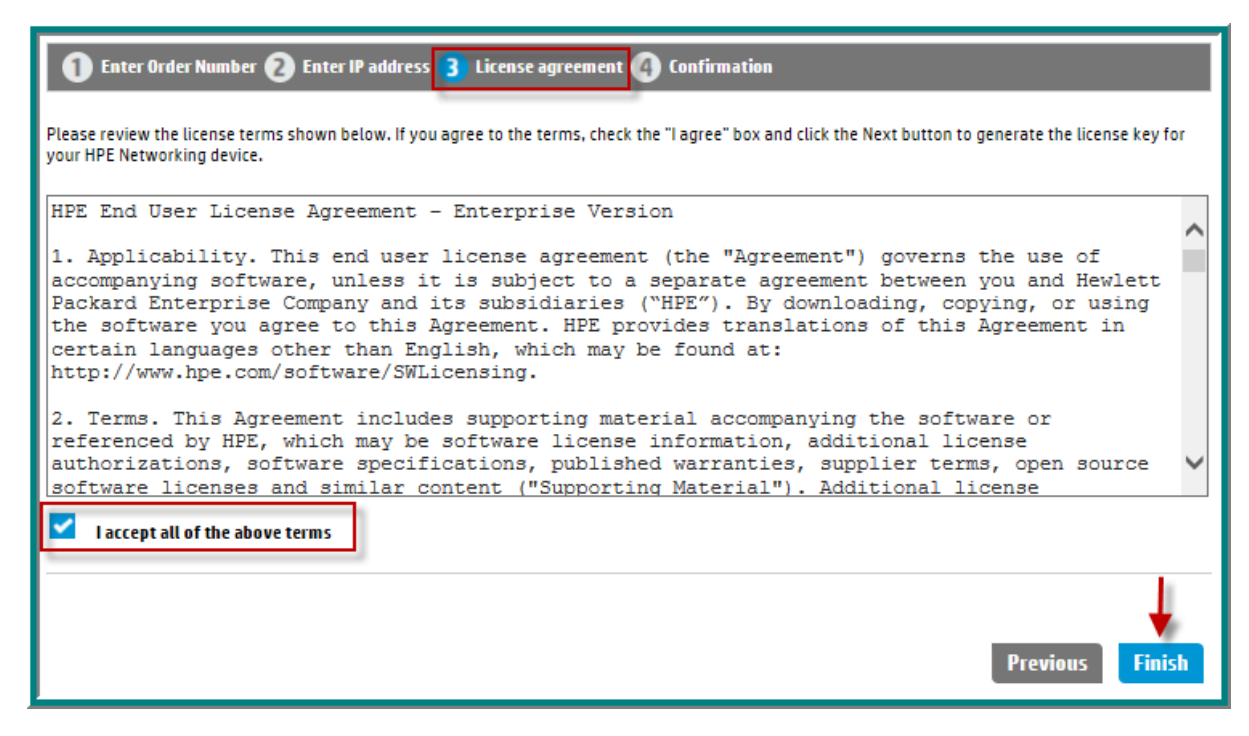

Step 4 confirms the successful registration of the license and contains multiple next options.

a. You can download the license key file using **Save As.**

- b. Email the registration details and license key using **Send email**
- c. Download the license file using the **Download license** link in the License Key field.

At the bottom of the page, you have two choices regarding next steps:

- a. Register more
- b. Register more for this order

Choose **Register more** if you would like to register licenses using a *different* Sales Order Number or Registration ID. This will take you to the first **Register license** screen.

Choose **Register more for this order** if you want to register more licenses from the *same* order and that you will register the license to a different device. Selecting this button will take you to the screen that displays the licenses on the order. You will not have to re-enter the Sales Order or email address.

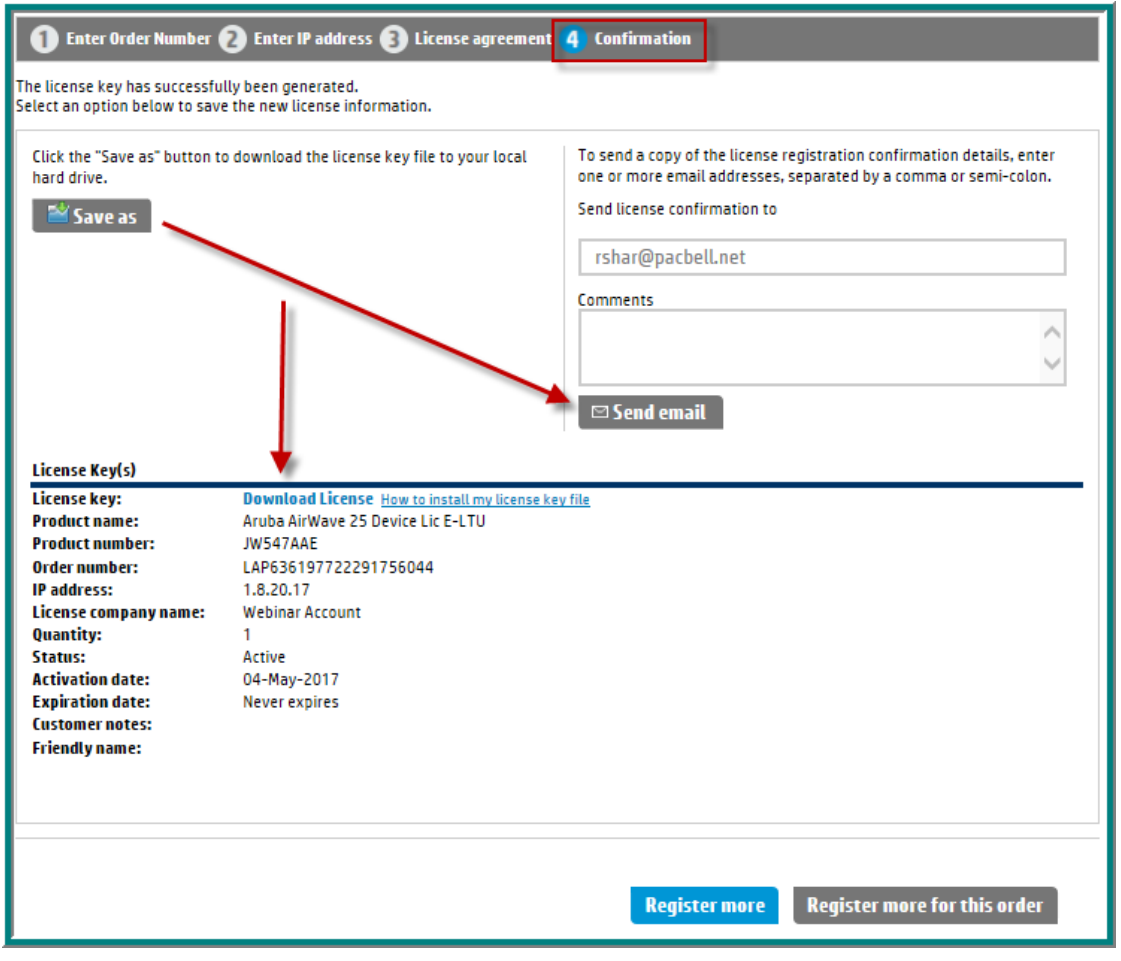

### <span id="page-11-0"></span>General License Information

#### <span id="page-11-1"></span>HPE Sales Order - Order Number and emails

To register a license in MNP you will need one of the email addresses included in the Electronic Delivery Receipt and the Order Number.

There may be more than one email address and any of them can be used.

There are several reference numbers on the email, you need the number that is located in the **Order Number** field.

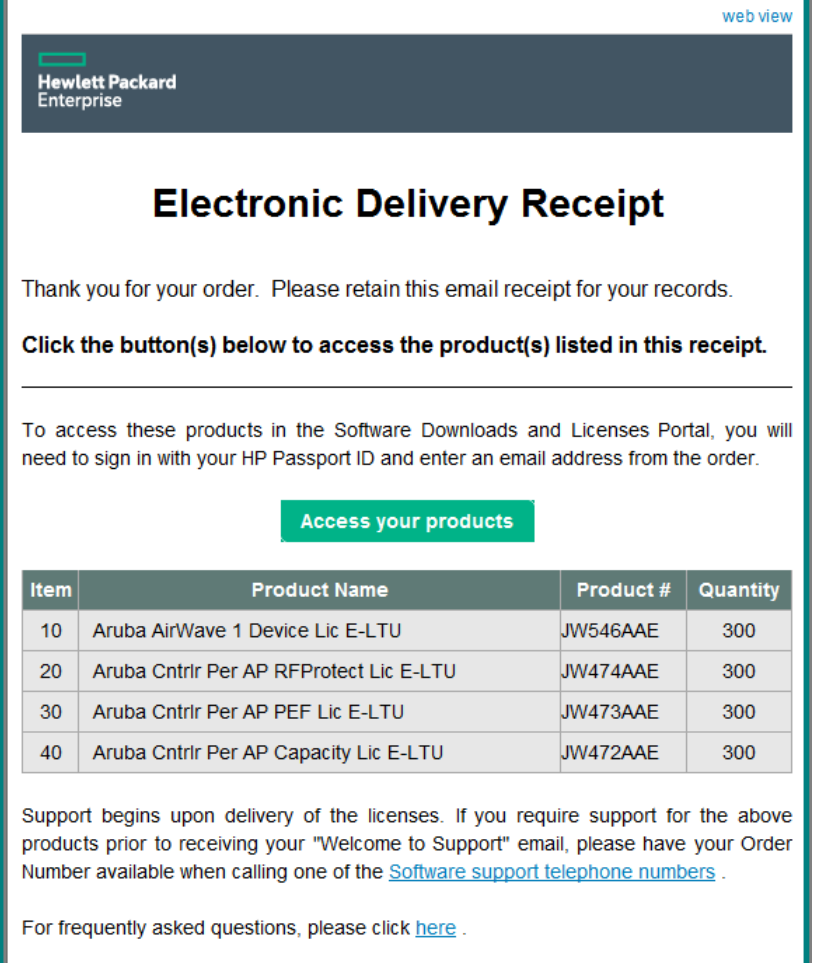

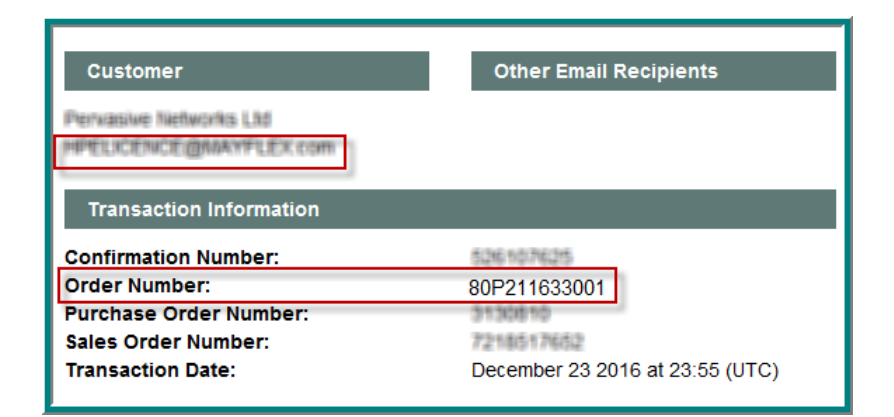

#### <span id="page-12-0"></span>Why do I need to update company information?

If this is your first visit to My Networking portal and company name and/or address are incomplete, you will be asked to add the missing information before proceeding to the My Networking home page. This is a one-time validation step

In the future, if you would like to review or update your company information, select Edit Profile from the home page. Under "Edit your additional profile information", choose Change company information, make any necessary updates and click the **Submit** button.

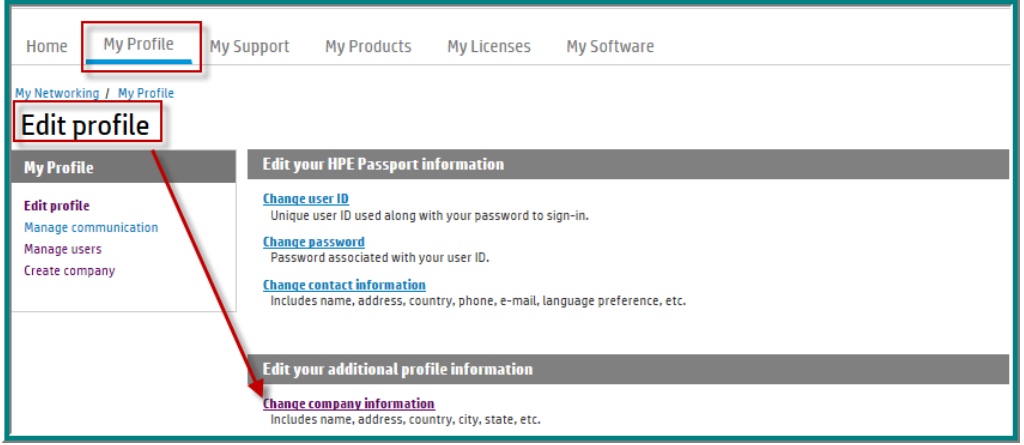

#### <span id="page-13-0"></span>What is a Flex License, What is a Fixed Capacity License

Licenses can be divided into two categories, Flex and Capacity. Within each of these categories, the license can either be perpetual or time constrained.

**Capacity licenses** are licenses that are sold with a pre-defined quantity of supported devices (such as AP). The amount within each license cannot be split between controllers and must be registered to one controller.

Examples of capacity licenses:

JW547AAE Aruba AirWave 25 Device License Each license supports 25 devices

**Flex licenses**, in comparison are purchased on a per supported device basis and the purchased quantity can be split amongst multiple controllers during registration. For example, you can purchase 35 JW546AAE Aruba AirWave 1 Device Licenses and register any quantity combination up to 35, amongst multiple devices.

Examples of flex licenses:

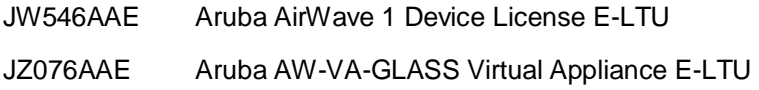

**Legacy Aruba flex licenses** were delivered as a Certificate ID. The customer could order any quantity of the flex license and the Certificate ID was coded with that quantity. The licenses within the Certificate ID cannot be split during registration.

#### <span id="page-14-0"></span>Perpetual, subscription and evaluation licenses

A perpetual license is not associated with an expiration date. The license key will not expire.

Registered subscription or evaluation licenses will provide a license key that is associated with an expiration date. Most subscription licenses will include the subscription term in the product description.

These licenses are both subscription and flex. The purchased quantity indicates the number of supported devices, while the subscription term defines how long the devices will be supported by the license key.

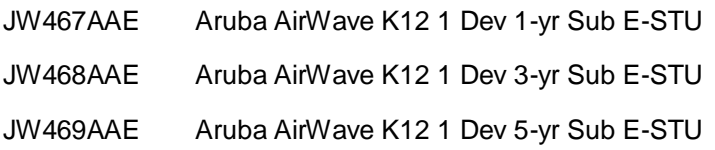